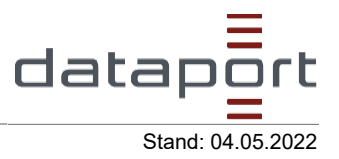

# **1** Wählen Sie den Reiter "Belegdaten" aus.

**Belegdaten** 

# **1.1 Wählen Sie ihre gewünschte Belegart aus.**

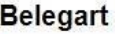

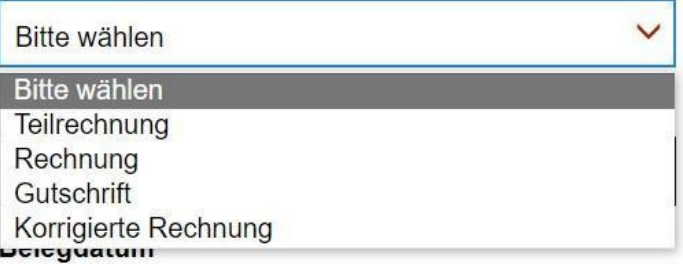

# **1.2 Geben Sie die Belegnummer ein.**

#### **Belegnummer**

**1.3 Geben Sie das Belegdatum an. Nutzen Sie dazu bitte das Icon auf der rechten Seite des Kastens.**

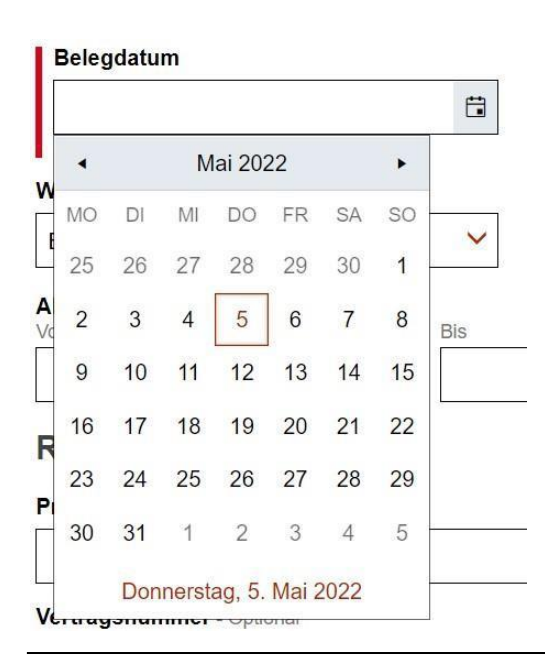

Verantwortlich: Niclas Harnisch; DB53/06 Seite 1 von 1

# **1.4 Geben Sie ihre gewünschte Währung an.**

#### Währung

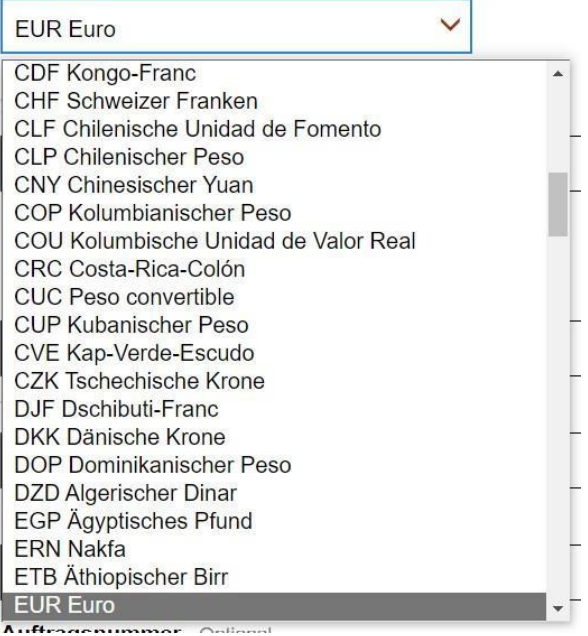

# **1.5 Geben Sie Ihren Abrechnungszeitraum/Leistungszeitraum an. (Optional)**

 $Dia$ 

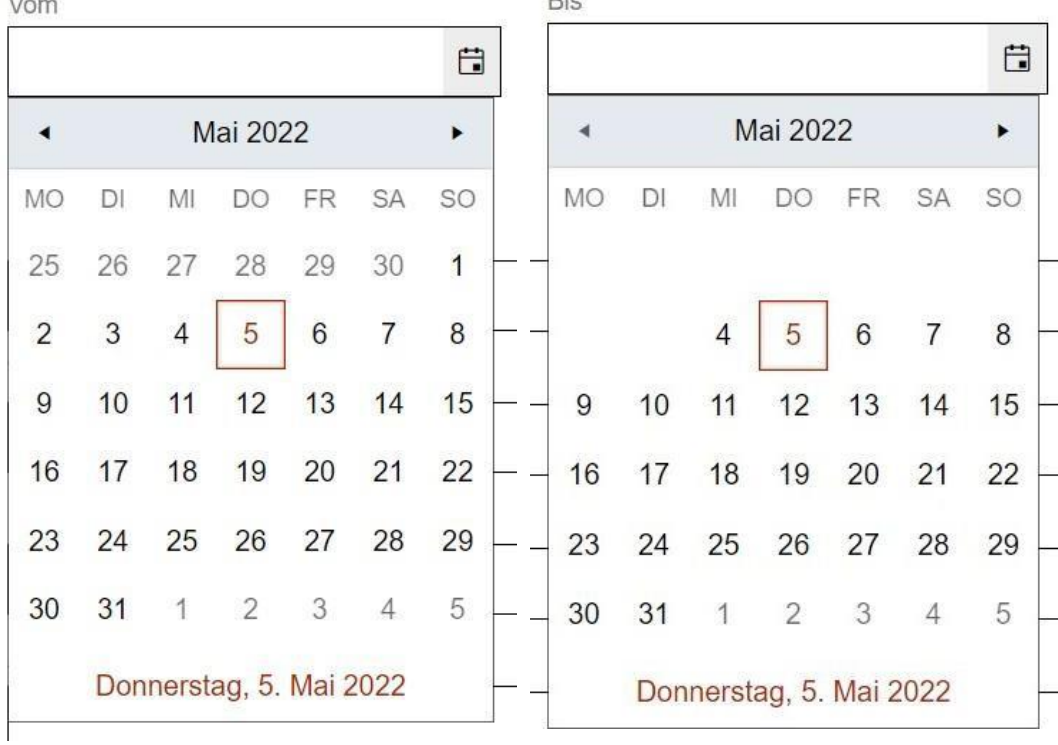

## Abrechnungszeitraum- Optional

# **1.6 Geben Sie ihre Referenzdaten an. (Optional)**

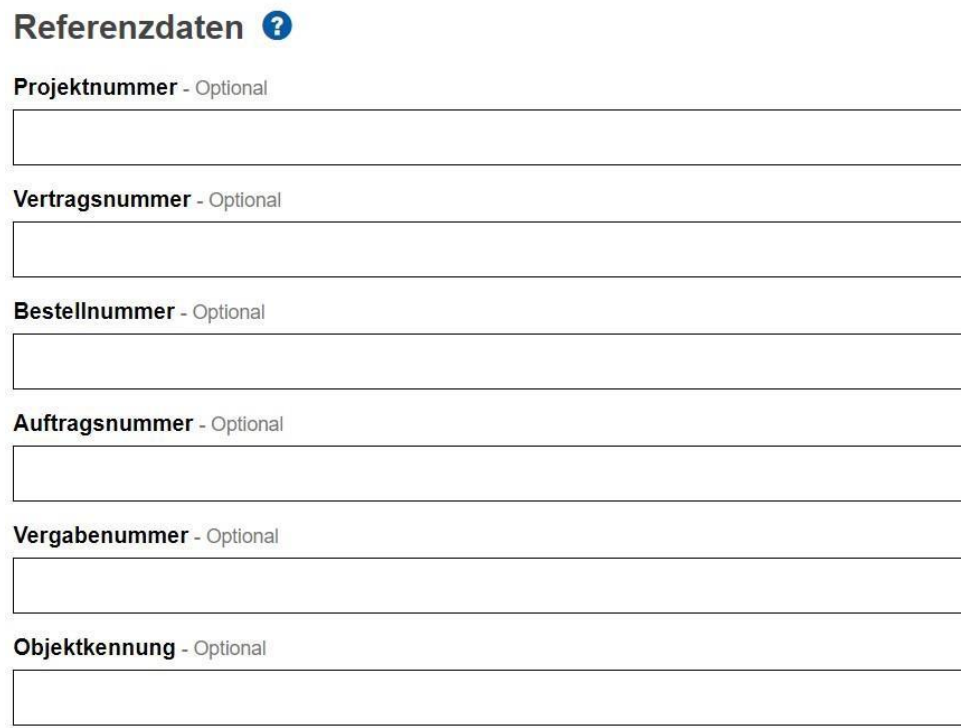

# 1.7 Drücken Sie nun den Button "Speichern & weiter".

**Speichern & weiter** 

# 2 Wählen Sie den Reiter "Rechnungsdaten" aus. (Optional)

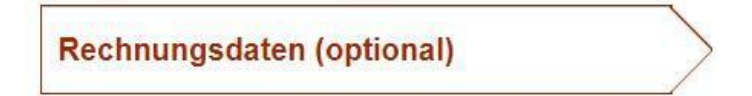

# **2.1Fügen Sie eine Bemerkung zu ihrer Rechnung hinzu. (Optional)**

Bemerkungen zum Rechnung <sup>@</sup>

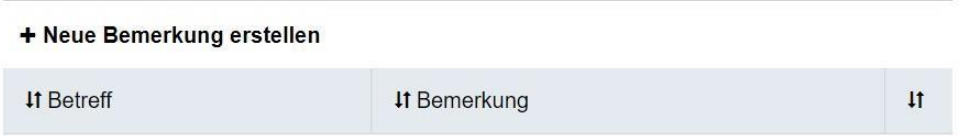

# **2.2Fügen Sie eine vorausgegangene Rechnung hinzu. (Optional)**

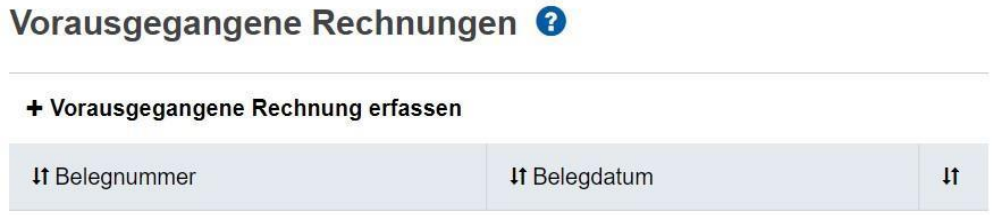

# **2.3Fügen Sie rechnungsunbegründete Unterlagen hinzu. (Optional)**

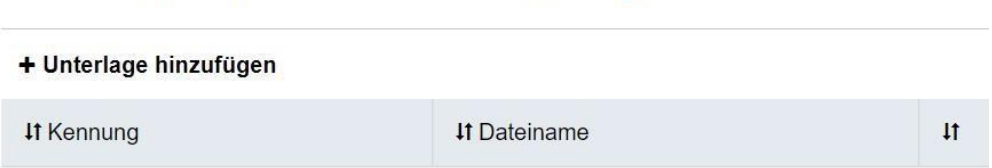

2.4 Drücken Sie nun den Button "Speichern & weiter".

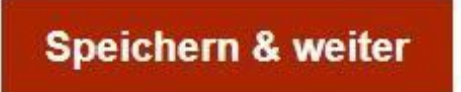

**3 Wählen Sie den Reiter "Verkäufer" aus.**

Rechnungsbegründende Unterlagen <sup>O</sup>

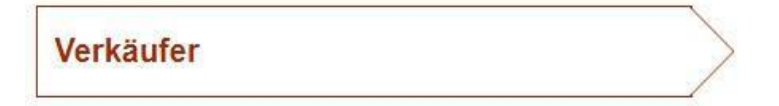

**3.1 Geben Sie die Informationen zum Verkäufer wie "Firmenname" (Pflicht) und Kennung (Optional) an.**

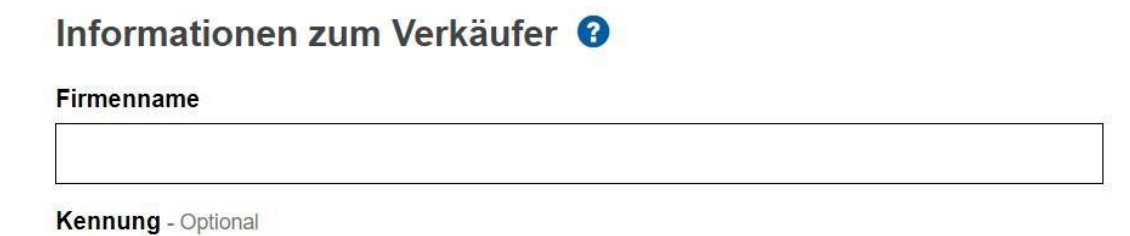

## **3.2Geben Sie nun die Postanschrift des Verkäufers an. Mindestens Straße, Hausnummer, Postleitzahl, Ort und Land müssen angegeben werden.**

# Postanschrift des Verkäufers <sup>O</sup>

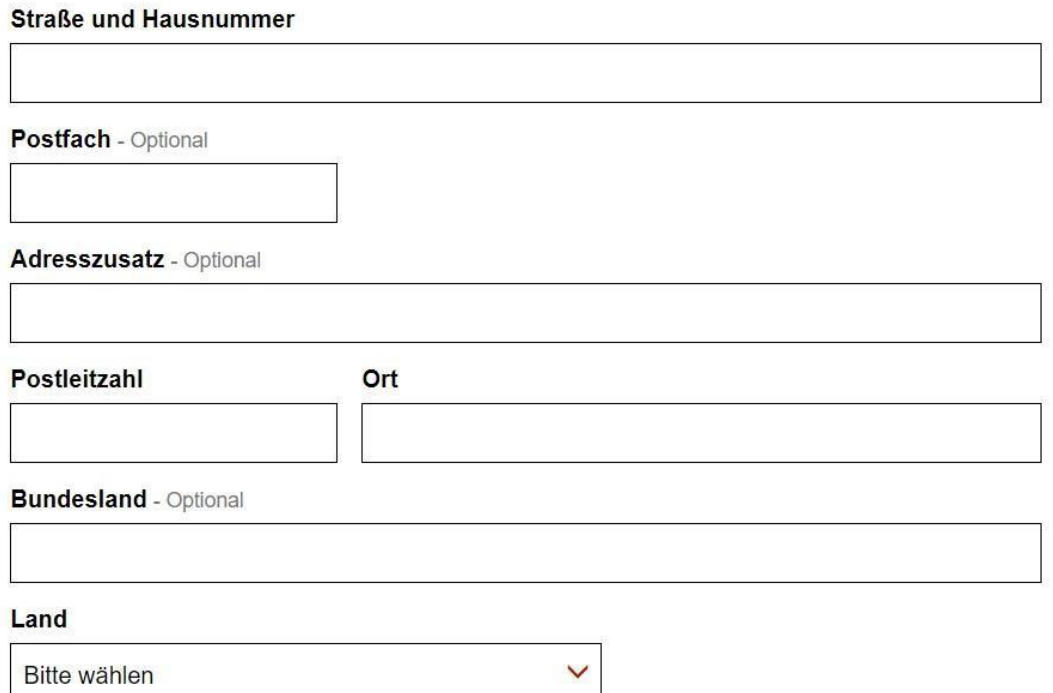

# **3.3Geben Sie nun die gewünschten Kontaktdaten des Verkäufers an.**

# Kontaktdaten des Verkäufers <sup>®</sup>

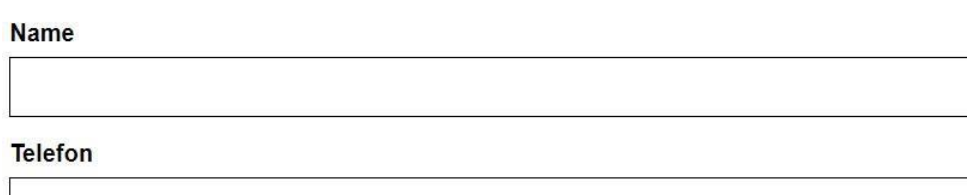

#### **E-Mail Adresse**

#### **3.4Wenn Sie möchten, können Sie nun weitere Daten über den Verkäufer angeben. (Optional)**

# Erweiterte Informationen zum Verkäufer <sup>@</sup>

Abweichender Handelsname - Optional

Registernummer - Optional

Weitere rechtliche Informationen - Optional

# **3.5Geben Sie nun bitte die Steuerinformationen des Käufers an.**

### Steuerinformationen <sup>@</sup>

**Umsatzsteuer-ID** 

**Steuernummer** 

## **3.6Drücken Sie nun den Button "Speichern & Weiter"**

**Speichern & weiter** 

**4 Wählen Sie den Reiter "Käufer" aus.**

**Käufer** 

**4.1Geben Sie die unten gewünschten Informationen zum Käufer an. Wählen Sie über das Dropdown Menü den gewünschten Käufer aus.**

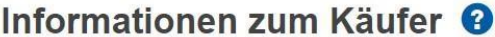

Postanschrift des Käufers

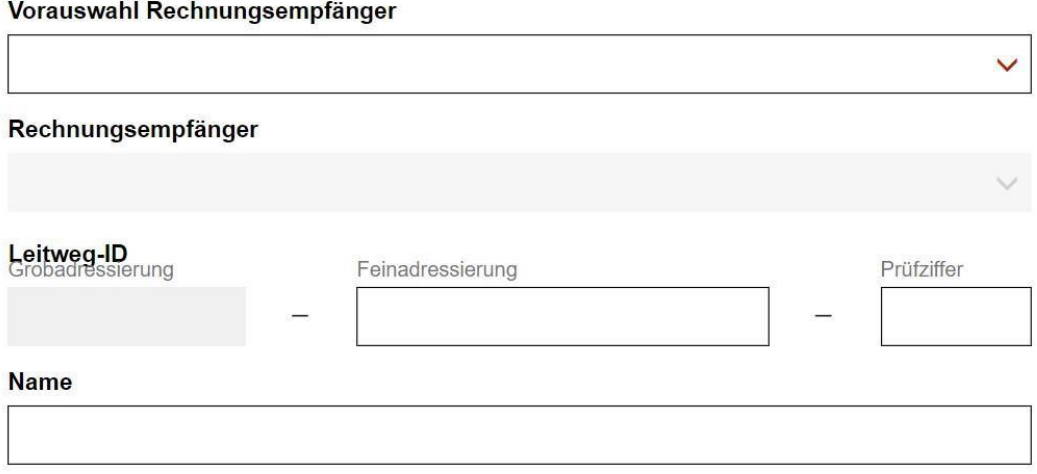

**4.2Geben Sie nun die Postanschrift des Käufers an. Mindestens Straße, Hausnummer, Postleitzahl, Ort und Land müssen angegeben werden.**

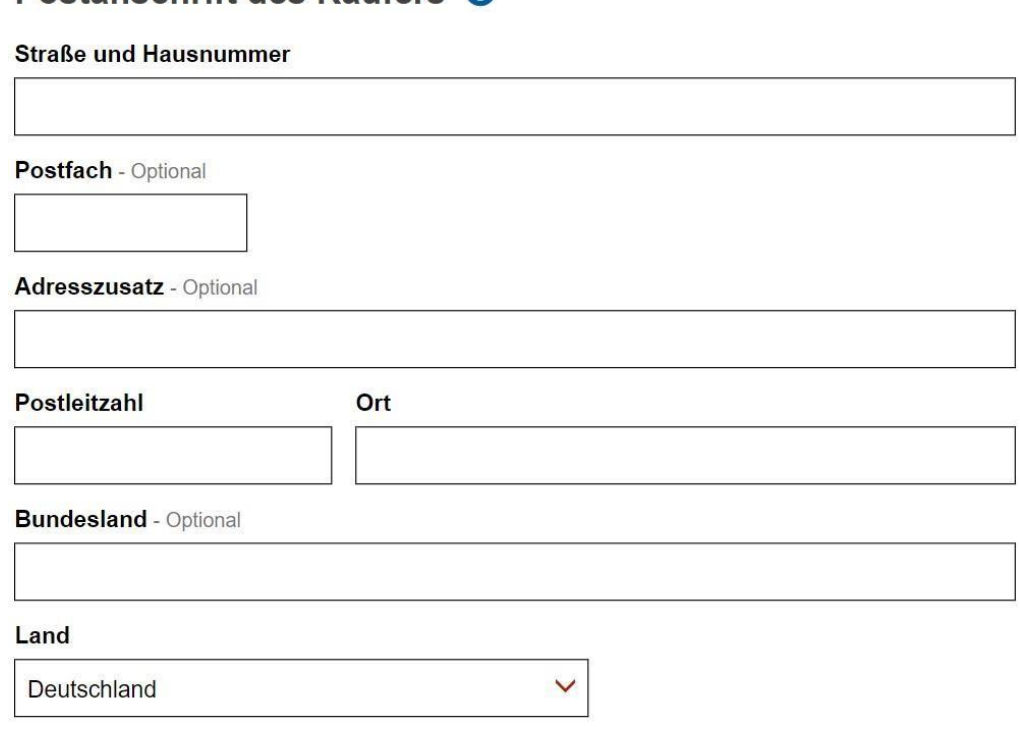

#### **4.3Wenn Sie möchten, können Sie nun weitere Daten über den Käufer angeben. (Optional)**

# Erweiterte Informationen zum Käufer <sup>9</sup>

Abweichender Handelsname - Optional

Kennung - Optional

**Umsatzsteuer-ID** - Optional

#### **4.4Geben Sie nun die gewünschten Kontaktdaten des Käufers an. (Optional)**

# Kontaktdaten des Käufers <sup>@</sup>

Name - Optional

Telefon - Optional

**E-Mail Adresse - Optional** 

### **4.5Drücken Sie nun den Button "Speichern & Weiter"**

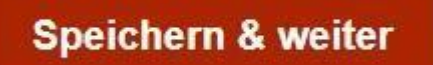

# **5 Wählen Sie den Reiter "Lieferung" aus. (Optional)**

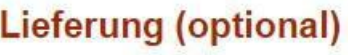

# **5.1Geben Sie die gewünschten Informationen zur Lieferung an. (Optional)**

自

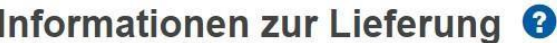

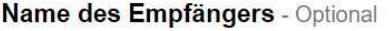

Kennung des Lieferorts - Optional

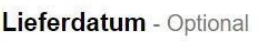

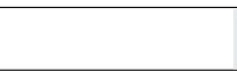

**5.2Sollte die Lieferadresse von der Postanschrift des Käufers abweisen, klicken Sie bitte den Haken und geben Sie mindestens die gewünschten Pflichtinformationen an. (Optional)**

Lieferadresse <sup>O</sup>

Die Lieferadresse weicht von der Postanschrift des Käufers ab

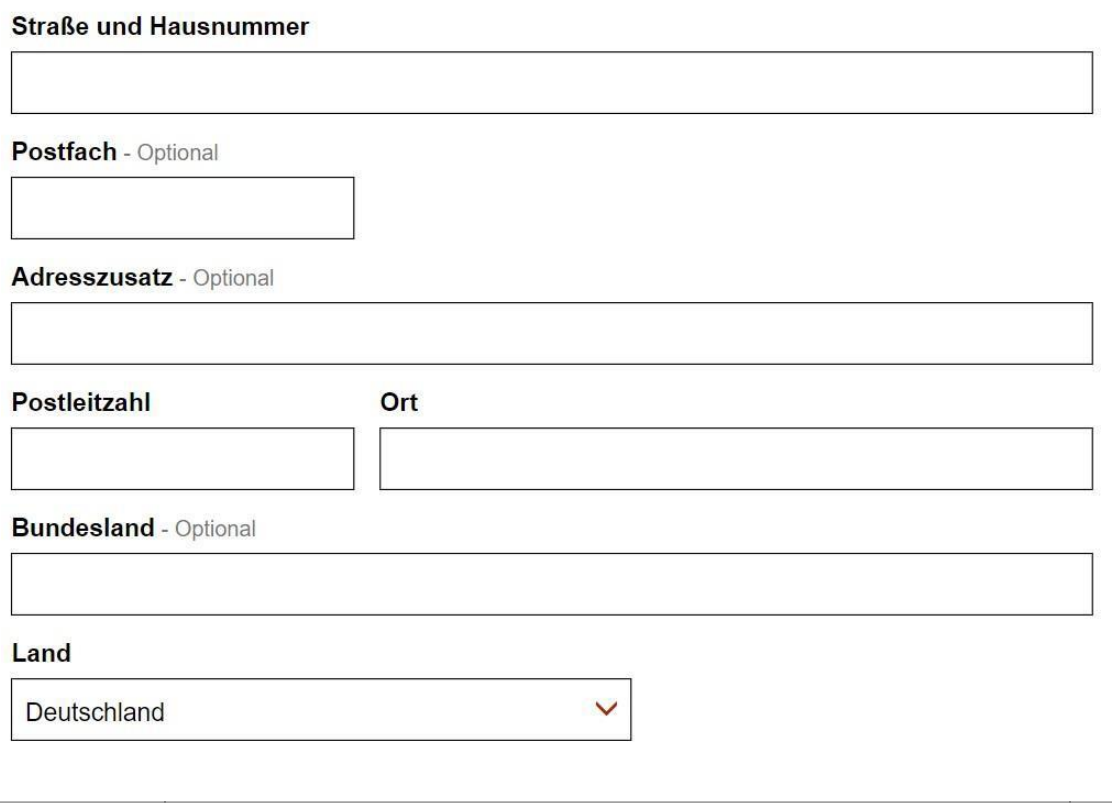

# **5.3Drücken Sie nun den Button "Speichern & Weiter".**

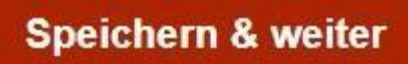

# **6 Wählen Sie den Reiter "Rechnungspositionen" aus.**

Rechnungspositionen

**6.1Fügen Sie mindestens eine Rechnungsposition hinzu. Klicken Sie dazu auf "+ Neue Rechnungsposition erstellen".**

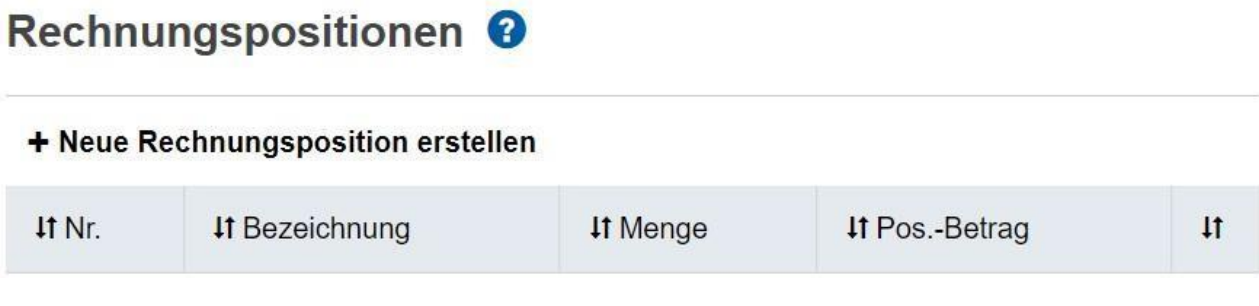

**6.1.1 Sie sehen nun die Erstellungsmaske für eine Rechnungsposition. Füllen Sie mindestens die folgenden Pflichtfelder aus.**

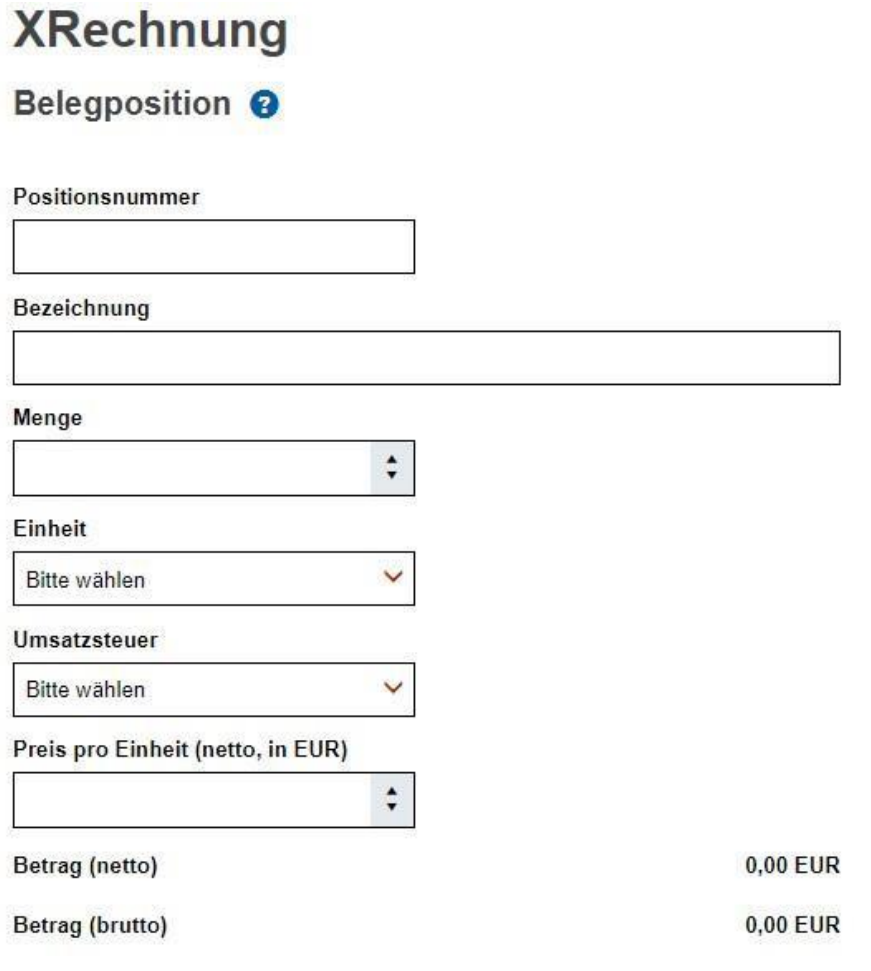

#### **6.1.2 Sie können nun noch mehr Positionsdetails angeben, und dann Ihren Positionsbeitrag überprüfen.**

### Weitere Positionsdetails @

Beschreibung - Optional Artikelnummer - Optional Artikelkennung des Käufers - Optional Nummer der Auftragsposition - Optional Kontierungshinweis - Optional Nachlässe auf Ebene der Belegposition- Optional @ + Weiteren Nachlass hinzufügen **If Nachlass It Grund**  $11$ Zuschläge auf Ebene der Belegposition- Optional @ + Weiteren Zuschlag hinzufügen **If Grund**  $11$ 41 Zuschlag Summe der Nachlässe (netto) 0,00 EUR Summe der Zuschläge (netto) 0,00 EUR Positionsbetrag (netto)  $0,00$  EUR Positionsbetrag (brutto) 0,00 EUR

# **6.2Nun, wieder außerhalb der Rechnungspositionsmaske, haben Sie die Option Nachlässe oder Zuschläge hinzuzufügen. Fahren Sie dabei fort, wie bei den Rechnungspositionen.**

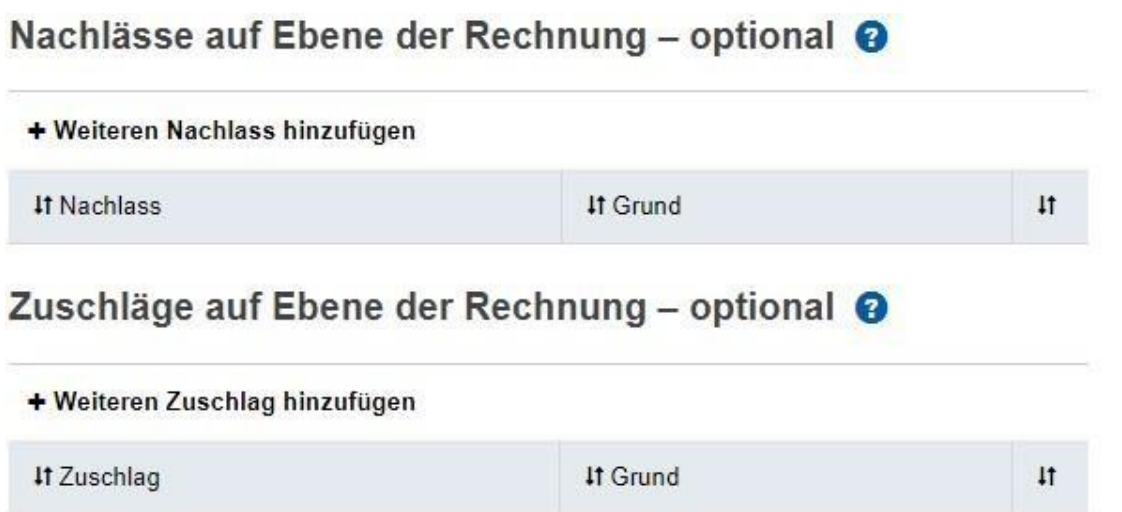

### **6.3Sie können nun den bereits gezahlten Betrag angeben (Optional), und dann die Gesamtsumme der Rechnung sehen.**

# Bereits gezahlter Betrag Gesamtsumme @

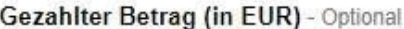

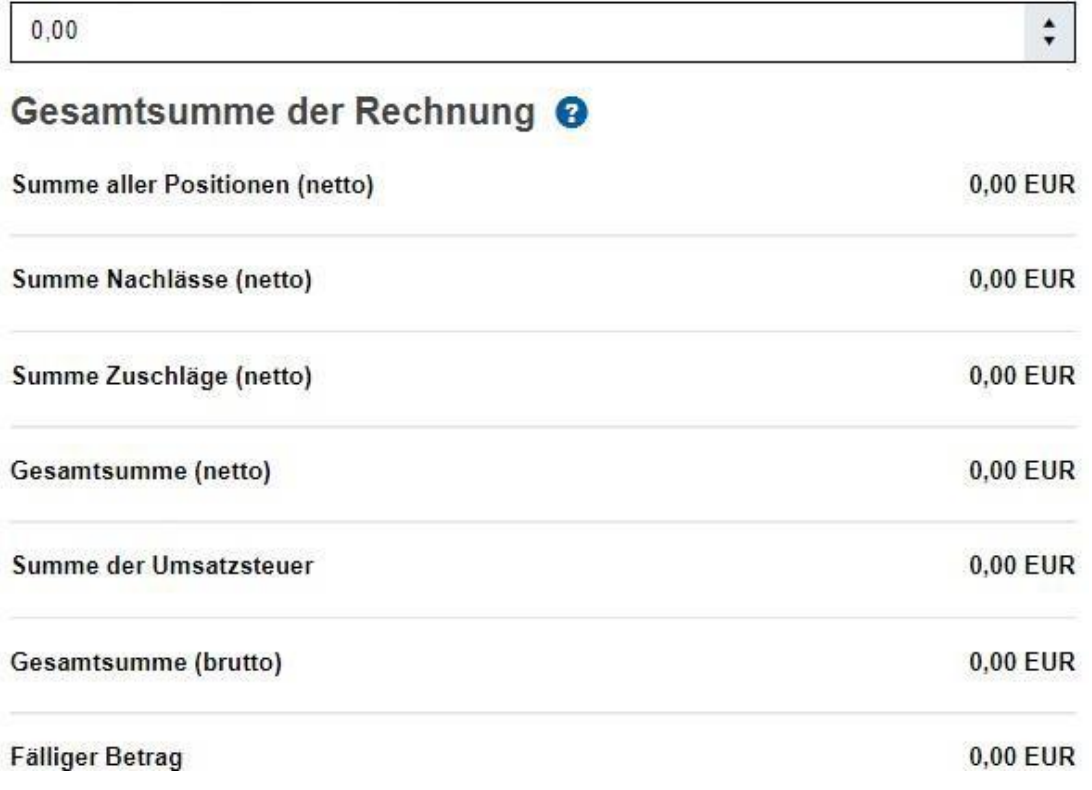

# **6.4Drücken Sie nun den Button "Speichern & Weiter".**

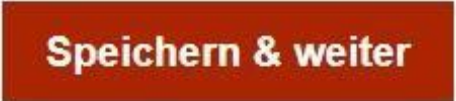

**7 Wählen Sie den Reiter "Zahlung" aus.**

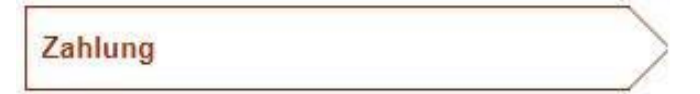

**7.1Geben Sie nun das Fälligkeitsdatum an. Wenn Sie Zahlungsbedingungen oder Ähnliches hinzufügen wollen, verwenden Sie die Felder.**

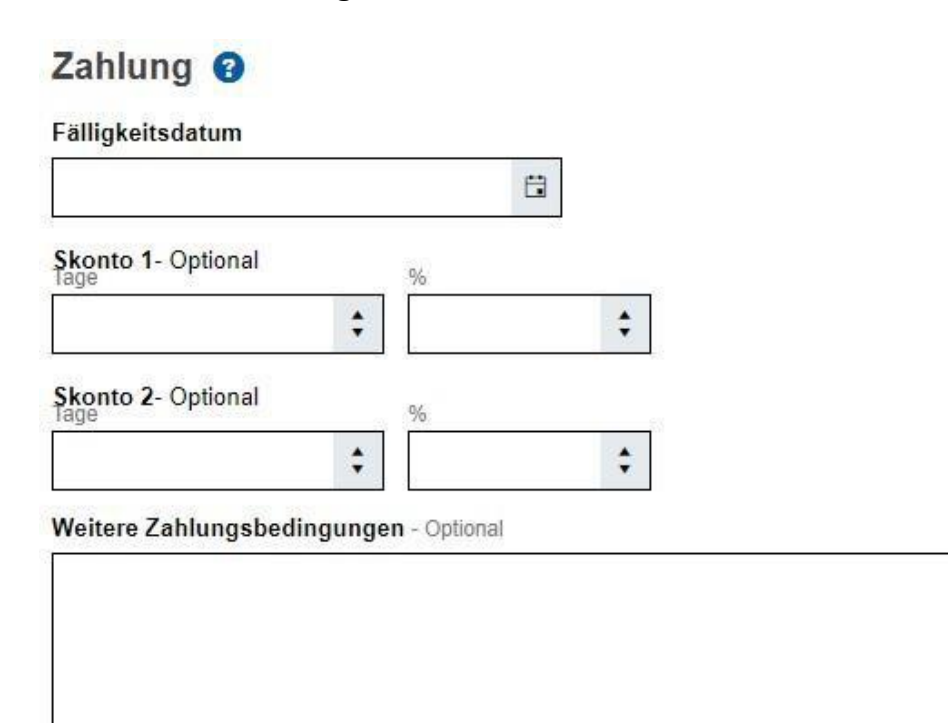

Verwendungszweck - Optional

#### **7.2Geben Sie nun mindestens die IBAN des Zahlungsempfängers an.**

# Überweisung <sup>O</sup>

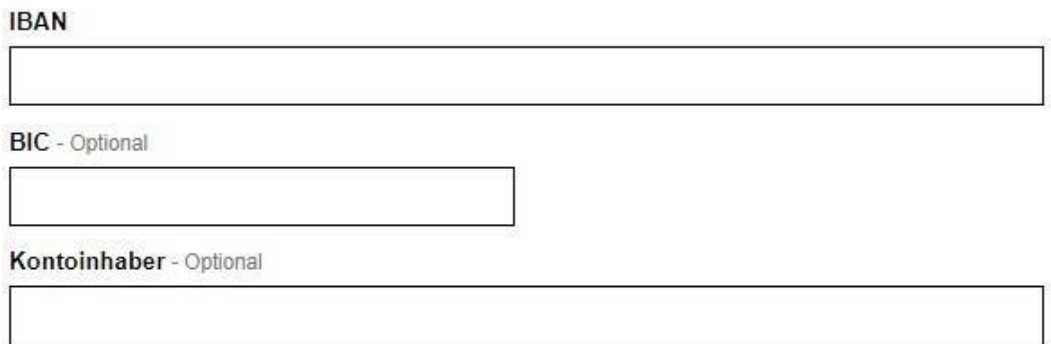

**7.3Sollte der gewünschte Zahlungsempfänger vom Verkäufer abweichen, wählen Sie diesen Haken aus, und geben Sie die Informationen des alternativen Empfängers ein.**

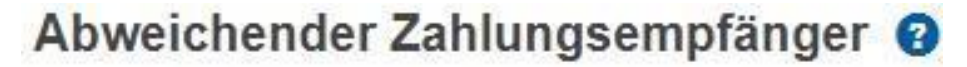

Der Zahlungsempfänger weicht vom Verkäufer ab

#### 7.4 Drücken Sie nun den Button "Speichern & Weiter".

**Speichern & weiter** 

# **8 Wählen Sie den Reiter "Prüfen & Senden" aus.**

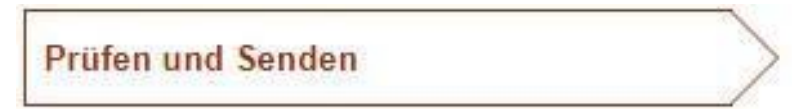

# **8.1Überprüfen Sie nun alle Daten unter diesem Reiter auf ihre Korrektheit.**

#### 8.2 Drücken Sie nun auf den Button "Herunterladen", und wählen Sie dann den Haken **darunter aus.**

#### Herunterladen

Sie müssen die Rechnung herunterladen bevor sie versendet werden kann. Bitte beachten Sie, dass es sich um das Rechnungsoriginal handelt und Sie es aufbewahren müssen.

Rechnung herunterladen

Ich habe die XRechnung heruntergeladen.

### 8.3 Drücken Sie nun auf den Button "Versenden".

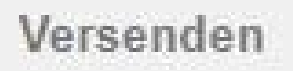